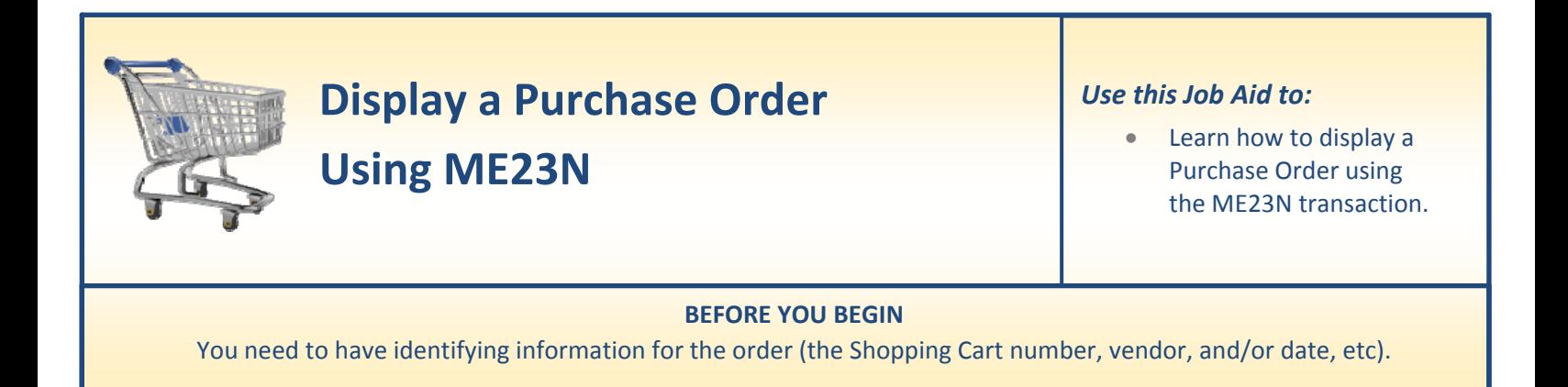

## **Display a Purchase Order using ME23N**

Perform this procedure when you need to display a purchase order established by another requisitioner, using the ME23N transaction.

- **1. Select "ECC."** At the top level of SAP, select the "**ECC**" tab. Note that this tab was called the "R/3 Inbox" prior to the upgrade in May 2010.
- **JOHNS HOPKINS Welcome Training UPUR32** Help | Log of Welcome Training UPUR32<br>Welcome Knowledge Network ECC | ECC | MAC OS | BW Report Center | Go Shopping | Internal Service Provider Ordering | Online Payment Request | ECC<br>| Alerts | Go Shopping | Applemant Payment Request | Alerts **Shopping Alerts:** Supplying Alcal to know about<br>there are some important things you need to know about<br>shopping in the new system. Please review them before you<br>continue. To continue, click on "Shop". Attention Shoppers/Approvers - Important survey regarding training for the SAP Upgrade for the SAP Upgrade<br>Select the Knowledge Network tab at the top of your screen to take the survey. In May<br>2010, the SAP software will be upgraded and changes are coming to the shopping<br>cart. The look and ded of the screens preferred method of receiving information about this upgrade. Please select one. FastFacts - live and recorded Job aids that include simulations of different processes The Institution-led, hands-on, classroom training on "what's the new look of shopping cart<br>mean to me?" Auditorium demonstrations/workshops 1-on-1 coaching using desktop<br>streaming software e-mail me information directly Al describe<br>Posted 10/28/09 at 5:08 PM Having trouble locating a shopping cart?<br>Check the "Including Completed Shopping Carts" checkbox in the Extended Search<br>screen in Check Status. For step-by-step instructions, please select the link below to
- **2. Select "ME23N."** Select "**ME23N – SRM Requisitioner → Display Purchase Order<sup>"</sup>** from the list that appears.

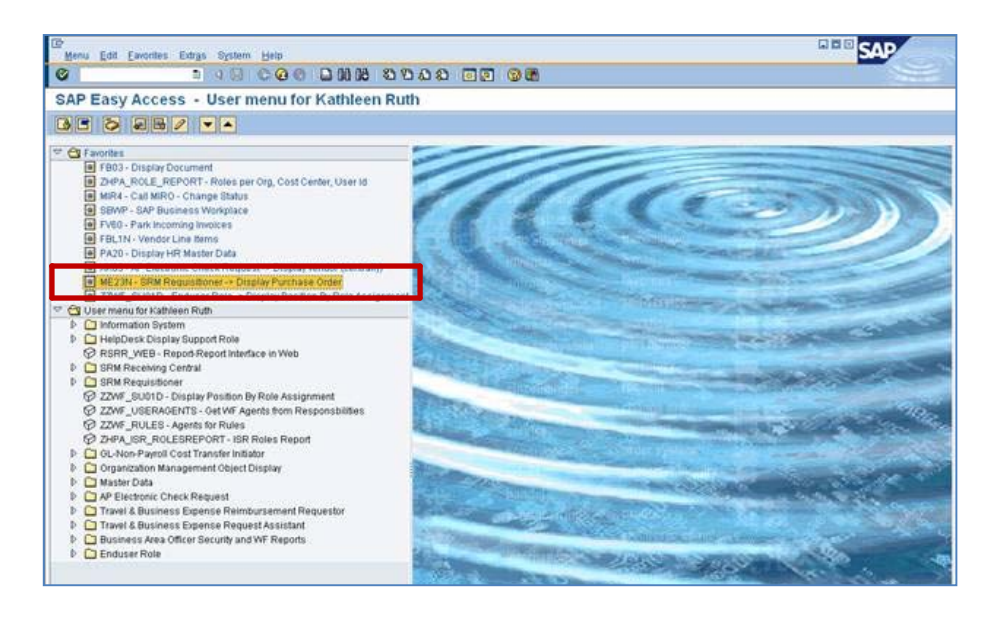

- **3. Enter the PO Number.** The most Purchase Order you viewed will app default. Click the "**Select Document**" icon, and then enter the PO number of the purchase order you would like to find.
	- Click "**Other Document**" when the PO number has been entered.

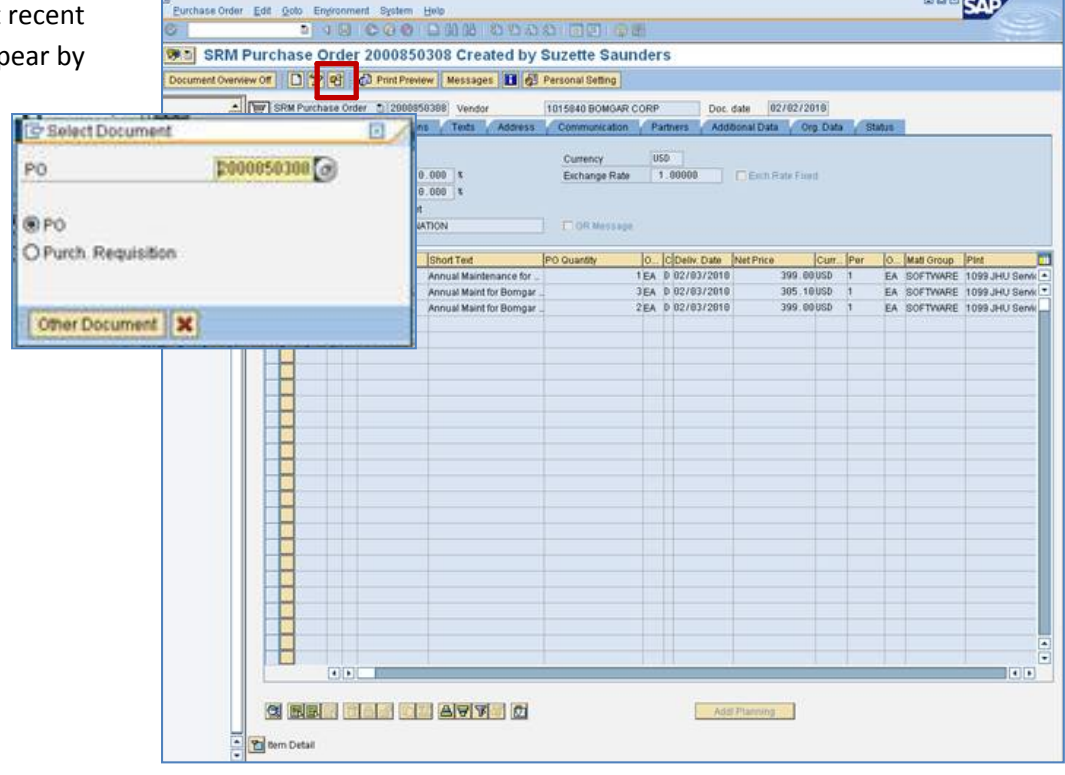

- **4. Review the PO.** The purchase order will be displayed with the general information at the top. It also shows several tabs, each of which contains different information about the PO.
	- To view the "**Item Detail,**" click the icon next to "Item Detail" at the bottom of the screen. This will expand the item detail and show additional tabs, including Account Assignment (indicating the chart of accounts related information for the PO), Purchase Order History, and Invoice (indicating the status of goods receipt and invoices processed).

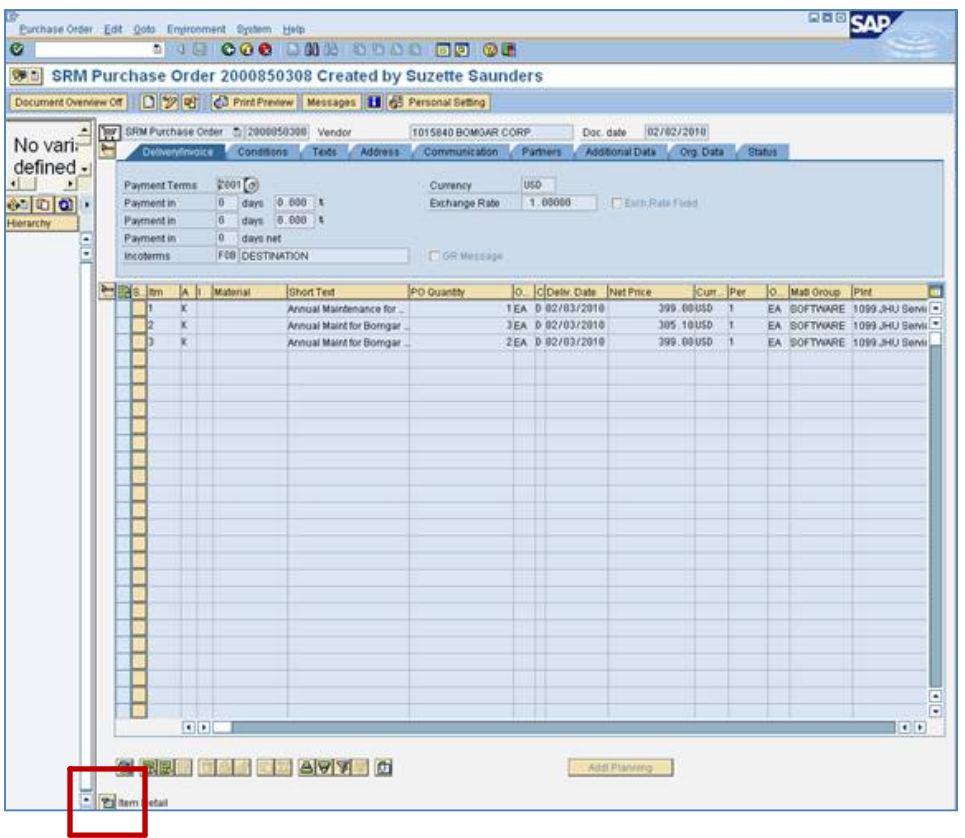

- **5. View the Purchase Order History.** Once the Item Details section is expanded, you'll see a set of tabs. Click the "**Purchase Order History**" tab.
	- **Goods Receipts** information is shown under the documents labeled GR.
	- **Invoicing** information is shown under the documents labeled IR‐L.
	- You may only display the details about invoices and goods receipts for one item in the order at a time. You may scroll through the items, however, by clicking the up and down arrows (located where the large red arrow is pointing).

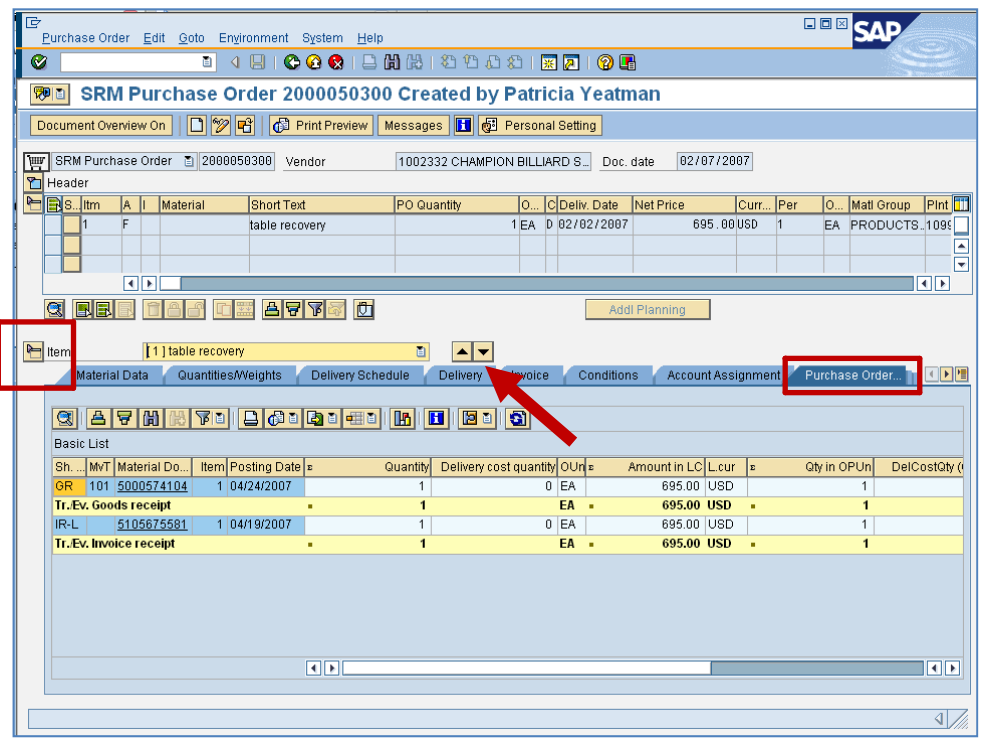